# **Elektronikus adóigazolások hitelességének vizsgálata Adobe Reader segítségével**

## *Windows operációs rendszer beállításai*

 1. Indítson Internet Explorer böngészőt, majd nyissa meg benne a következő linkeket:

> <https://www.netlock.hu/index.cgi?minositett&ca=cqlsca> <http://qca.hiteles.gov.hu/cer/GOVCA-QKET.cer> <http://qca.hiteles.gov.hu/cer/GOVCA-Qv2.cer> <http://qca.hiteles.gov.hu/cer/GOVCA-ROOT.cer> [http://www.kgyhsz.gov.hu/KGYHSZ\\_CA\\_20091210.cer](http://www.kgyhsz.gov.hu/KGYHSZ_CA_20091210.cer)

**FIGYELEM!** A Nemzeti Média- és Hírközlési Hatóság 2012. január 1-én hatályba lépő Algoritmus határozata rendelkezik arról, hogy a korábban minősített aláíró tanúsítványokat biztonságosabb SHA-256 típusú lenyomatképző algoritmusra kell cserélni. Ezért 2012. január 1. után az adóigazolások ellenőrzéséhez szükséges telepíteni az alábbi linken elérhető újabb tanúsítványt. Ennek hiányában nem lehetséges az adóigazolások hitelességének ellenőrzése.

2. A megjelenő ablakban kattintson a *Megnyitás* gombra.

3. A megjelenő ablakban válassza a tanúsítvány telepítését. Javasoljuk az alapértelmezett beállítások használatát.

### *Adobe Reader beállításai*

Az igazolást befogadó oldalon az Adobe Reader szoftverre van szükség. Mindenképpen a legfrissebb verzió használata javasolt! Az elektronikus aláírás gyors és kényelmes ellenőrzése érdekében az Adobe Reader programban az összes opciót ki kell pipálni a *Szerkesztés menü/Beállítások/Aláírások/Ellenőrzés/Tovább... gomb/Együttműködés a Windows rendszerrel* lapon az ábra szerint:

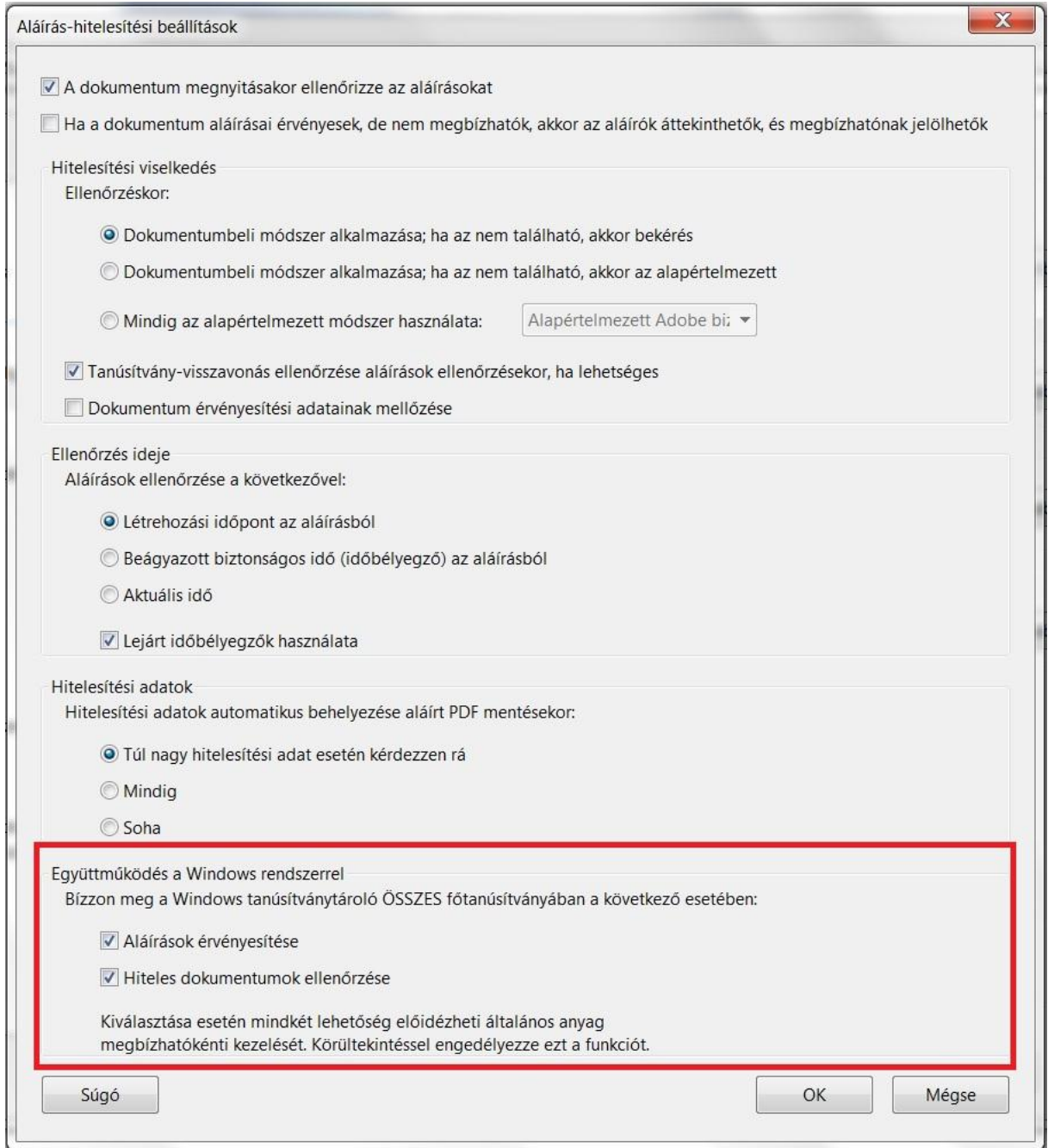

A beállítások közül javasolt az alábbiakat engedélyezni:

- *Aláírások érvényesítése*
- *Hiteles dokumentumok ellenőrzése*

# *Elektronikus formátumú adóigazolás hitelességének ellenőrzése*

A fenti beállítások után az Acrobat Reader, a dokumentum megnyitásakor automatikusan ellenőrzi az aláírást. Az ellenőrzés végrehajtása internet kapcsolatot igényel, ennek hiányában nem ellenőrizhető az aláíró tanúsítványának érvényessége! Az adóigazolás dokumentum jobb felső sarkában található egy ábra, melynek segítségével az aláírásellenőrzés eredményét vizuálisan is megtekinthetjük.

 Abban az esetben, amikor nem történt meg az aláírás ellenőrzése, vagy az ellenőrzés sikertelen volt, az alábbi ábra jelenik meg.

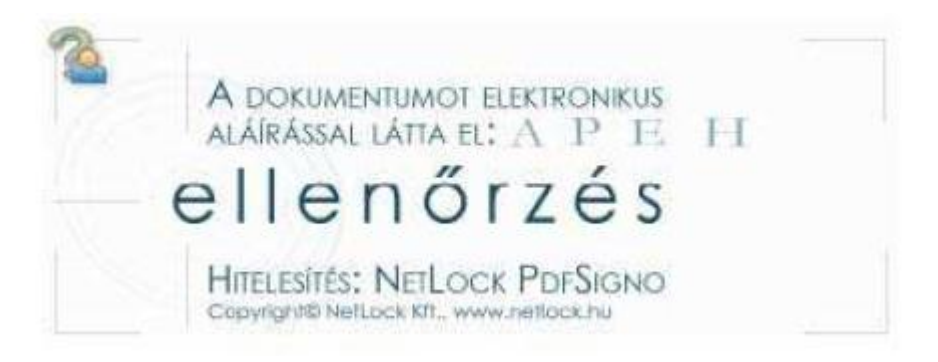

Sikeres aláírás ellenőrzés után a következő ábra jelenik meg.

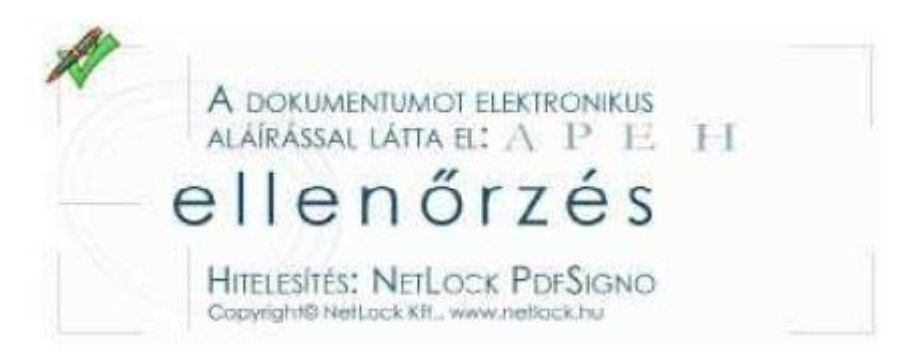

Az aláírással kapcsolatos további információkat, az ábrára kattintva az Aláírási tulajdonságok lapon kaphatunk. Amennyiben szükséges, az *Aláírás érvényesítése* gomb használatával megismételhetjük az aláírás ellenőrzését.

Az **Adobe Reader 9.4.1** verziójától kezdve a hitelesség ellenőrzése funkció másképp működik, így nem a digitális aláírás ábráján, hanem a program fejlécében látható az aláírás hitelességét igazoló jelzés.

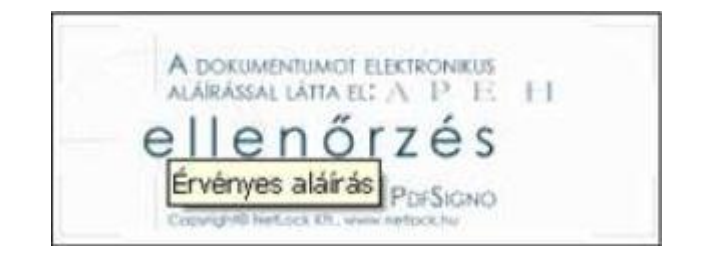

Altrispanel

Legalább egy alálrás hibás

#### Elektronikus adóigazolás eredetiségének ellenőrzése

A www.magyarorszag.hu oldalon az NAV eBEV rendszerébe bejelentkezve elvégezhető az adóigazolás eredetiségének ellenőrzése, az adóigazolás ügyiratszáma és az adóigazolás kelte alatt található Ellenőrzési azonosító segítségével. Az ellenőrzés végrehajtásához a felhasználónak csak Ügyfélkapu regisztrációval kell rendelkeznie, adóhatósági regisztráció nem szükséges.

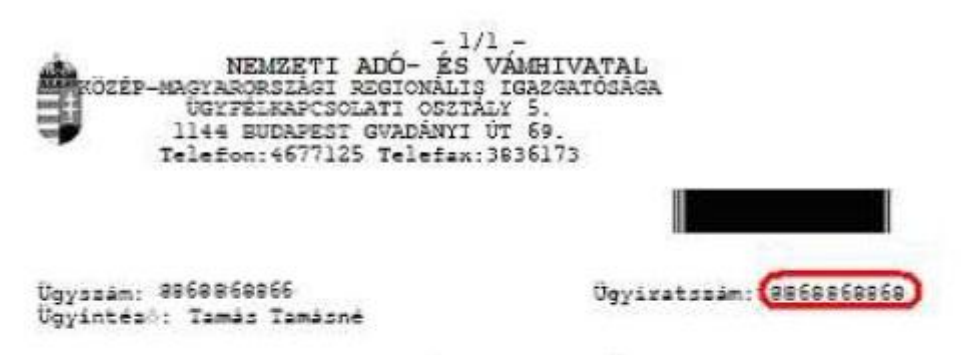

#### **ADÓIGAZOLÁS**

A rendelkezésemre álló dokumentumok - nyilvántartások, folyószámlák, kevallások, bevallást pótló bevallások, bnellenöszések, átvezetési<br>kévallások, bevallást pótló bevallások, bnellenöszések, átvezetési<br>kévelmek, jogezős határozatok – alapján igazolom, hogy:

#### NEMZETI ADO- ES VÁMHIVATAL

adóalanynak ezen igazolás kiadásának napján nyilvántartott adótartozása mines.

Ezen igazolást az adóalany kérelmére Oktatási és Kultúrális Minisztérium eljárásához, pályásat benyújtás céljára adtam ki.

Ez az igazolás mem szolgál bizonyitási alapul a tartozás beszedésére irányuló eljárásokban, továbbá a fent megjelölt felhassnálási célon<br>kívül más célra nem használható fel. Ezen igazolás tartalmazza az Adó- és Pénzügyi Ellenbrzési Hivatalhoz törvenyen alapuló adó, birság, pótlék (ideértve az illeték, az<br>Egéssségbiztosítási Alapot megillető járulékok és egéssségügyi<br>hossájárulás, a Nyugdijbiztosítási Alapot megillető járulékok, 2007.<br>január 1-től a magánnyugdij

Budapest, 2008. január 15.

adatokat.

Ellendraesi amonositó: 0836886886889886886886881

Cimaett: 1./ DUNA KÁROLY 1111 BUDAPEST DUNA: UTCA 0 2./ Irattár

Az ellenőrzés, az eBEV rendszer *Lekérdezések/Adóigazolások ellenőrzése* menüpontjában hajtható végre. Amennyiben az ellenőrző adatok helyesek, letölthetővé válik az eredeti adóigazolás és ellenőrizhető a tartalma.

Az Ügyiratszám paraméter Iktatószámra változott. Ez azt jelenti, hogy vagy a régi igazolásokon szereplő ügyiratszám értéket kell megadni, vagy az új igazolásokon szereplő iktatószám értékét a "/" jel és évszám nélkül. (Például: 1111111111/2000, helyett csak az 1111111111 számsorozatot)

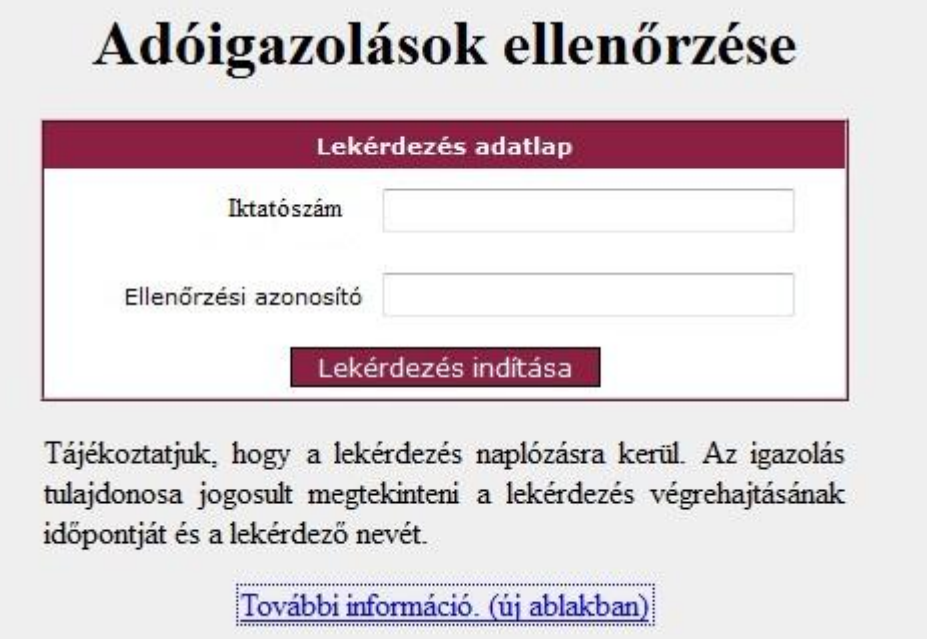

Felhívjuk a figyelmet, hogy 5-szöri sikertelen lekérdezés után a rendszer 10 percre letiltja a lekérdezési lehetőséget. A lekérdezések naplózásra kerülnek, az igazolás tulajdonosa jogosult megtekinteni a lekérdezés végrehajtásának időpontját és a lekérdező nevét. (*Lekérdezések/Történet/Megtekintett igazolások*)